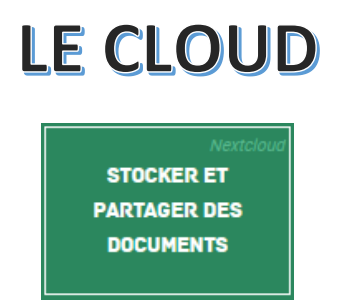

A partir du site INTRANET, vous avez la possibilité de stocker et de partager des documents en ligne. Nextcloud est une plateforme d'hébergement et de partage de fichiers. Seuls les personnels de l'éducation nationale (disposant d'une adresse courriel professionnelle) peuvent y accéder en mode connecté.

Après avoir cliqué sur l'onglet ci-dessus, vous arrivez sur cette fenêtre de connexion. Si votre compte est créé, connectez vous à partir de cette fenêtre. Sinon, créez votre compte en cliquant sur ENREGISTREMENT.

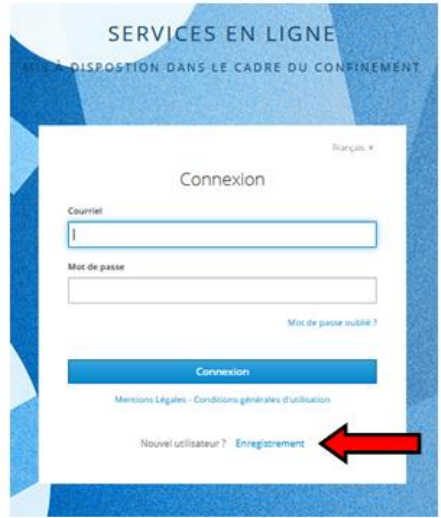

Une nouvelle fenêtre s'ouvre. Remplissez le formulaire et ENREGISTRER. Un mail de validation de compte vous parviendra sur votre compte mail. Il suffira de cliquer sur ce lien pour activer votre compte.

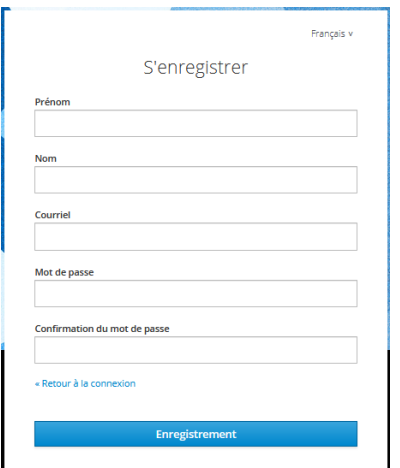

*FABIEN VAN DEN HENDE – ERUN CIRCONSCRIPTION DE LAON*

Une fois votre compte validé, connectez-vous comme indiqué ci-dessus.

Vous arrivez sur cette page d'accueil sur laquelle se trouve par défaut les tutos (*qui peuvent vous aider*) qui ont été téléversé à la dernière connexion.

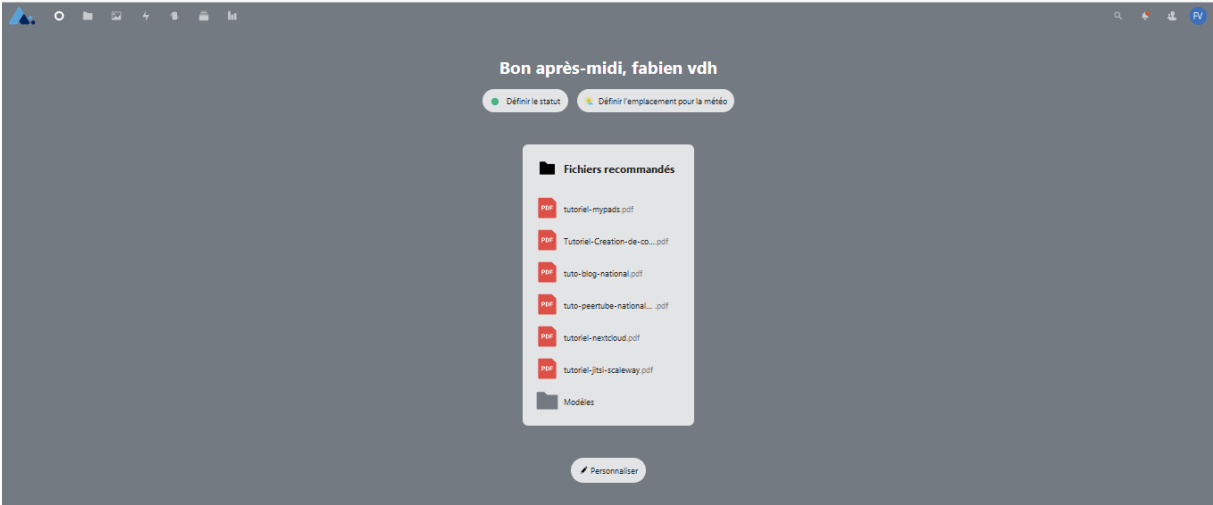

**Plus en détail :**

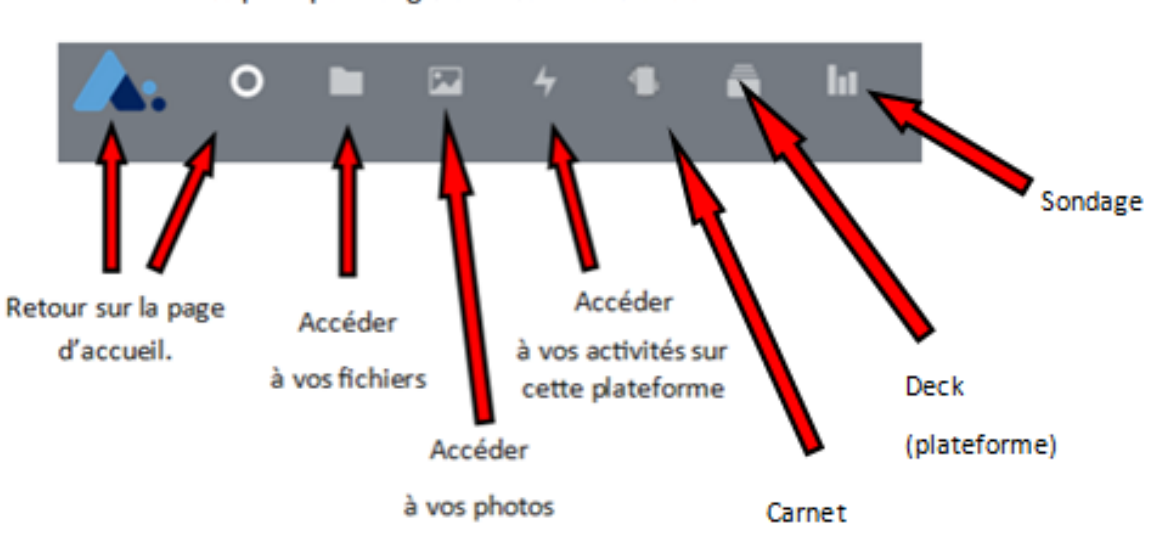

Les principaux onglets utiles dans le CLOUD.

Les principaux onglets utiles dans le CLOUD.

## 1° L'onglet FICHIER :

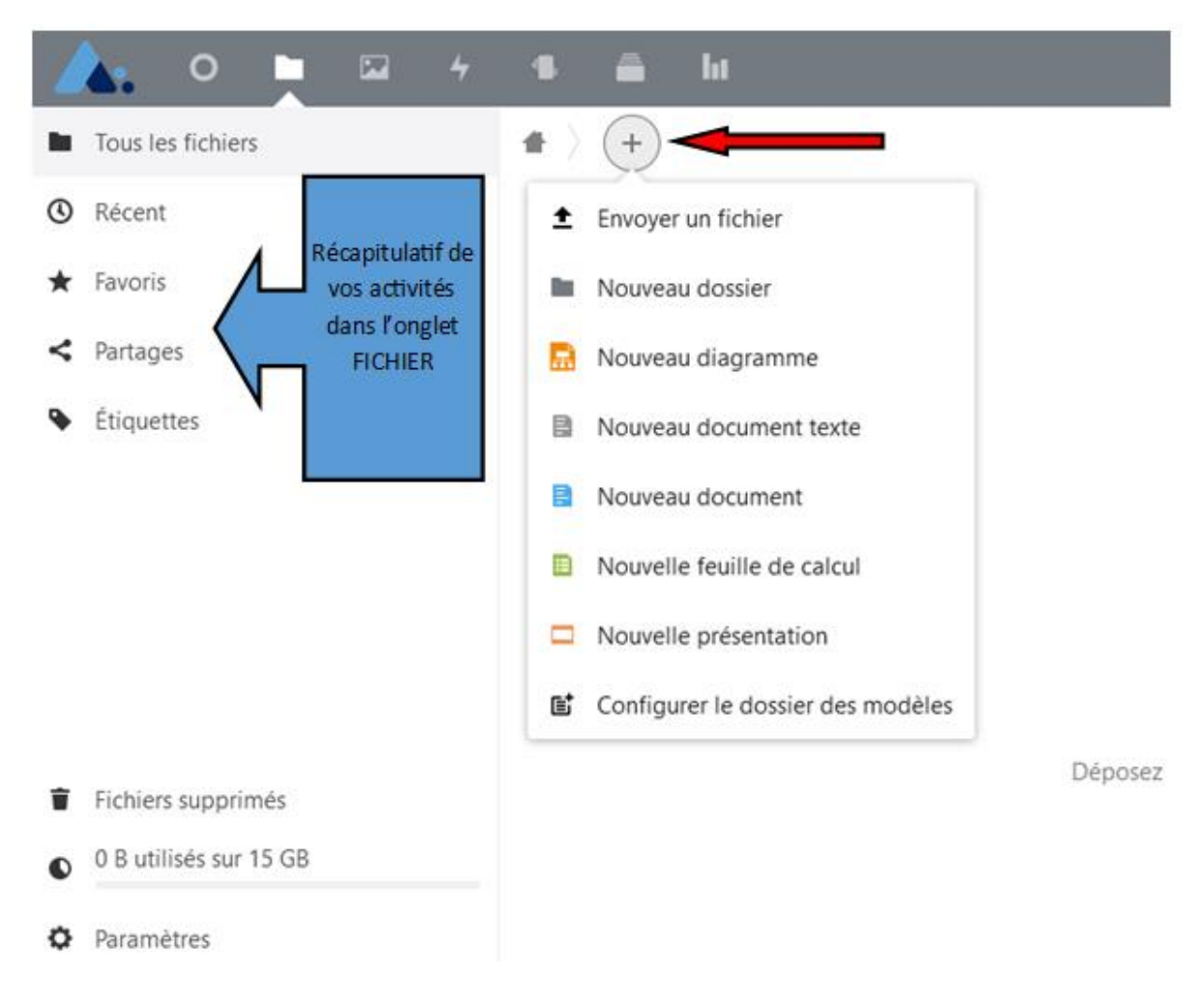

### Pour créer un nouveau dossier :

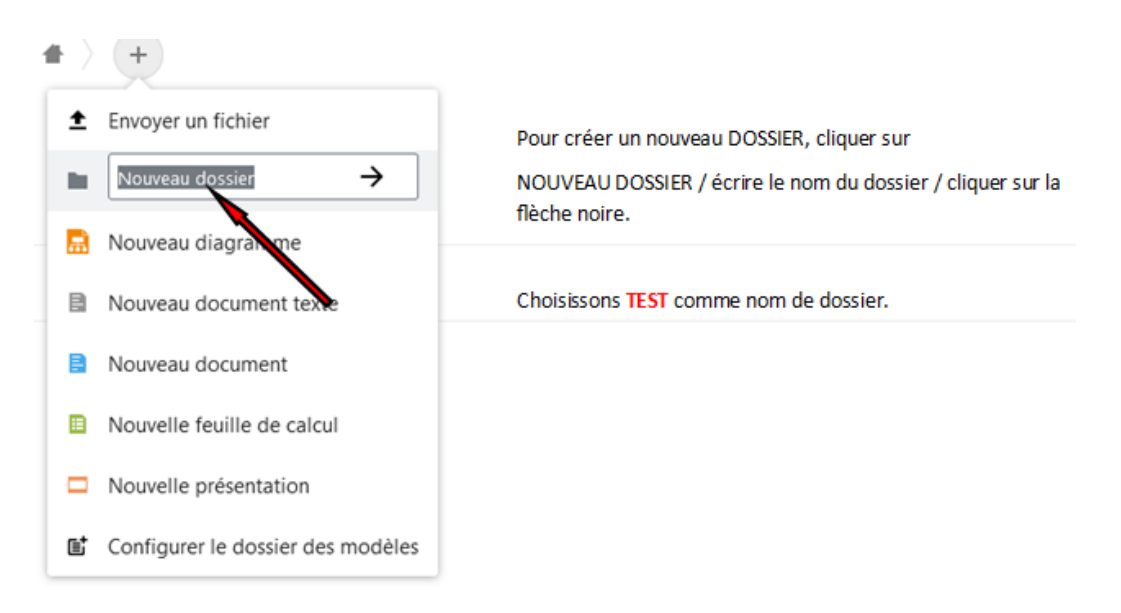

Votre nouveau dossier s'affiche dans la fenêtre de l'onglet dossier.

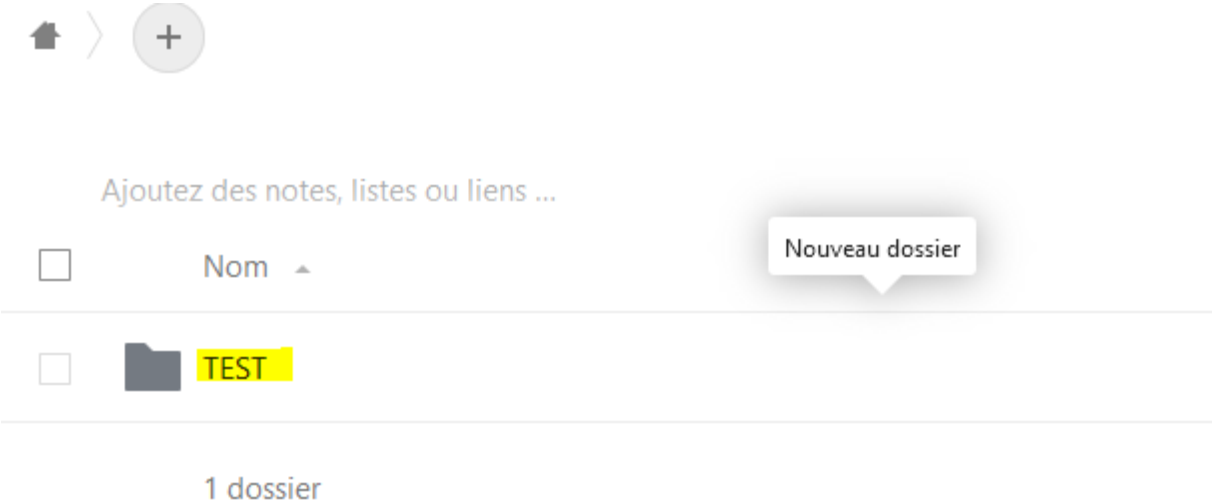

#### **Pour insérer des documents dans ce nouveau dossier :**

En cliquant sur le + dans votre dossier TEST, vous retrouvez le même menu que lors de la création du dossier. A partir de là vous allez pouvoir y insérer des fichiers, des sous dossiers, des documents texte, des diagrammes, des feuilles de calculs …..

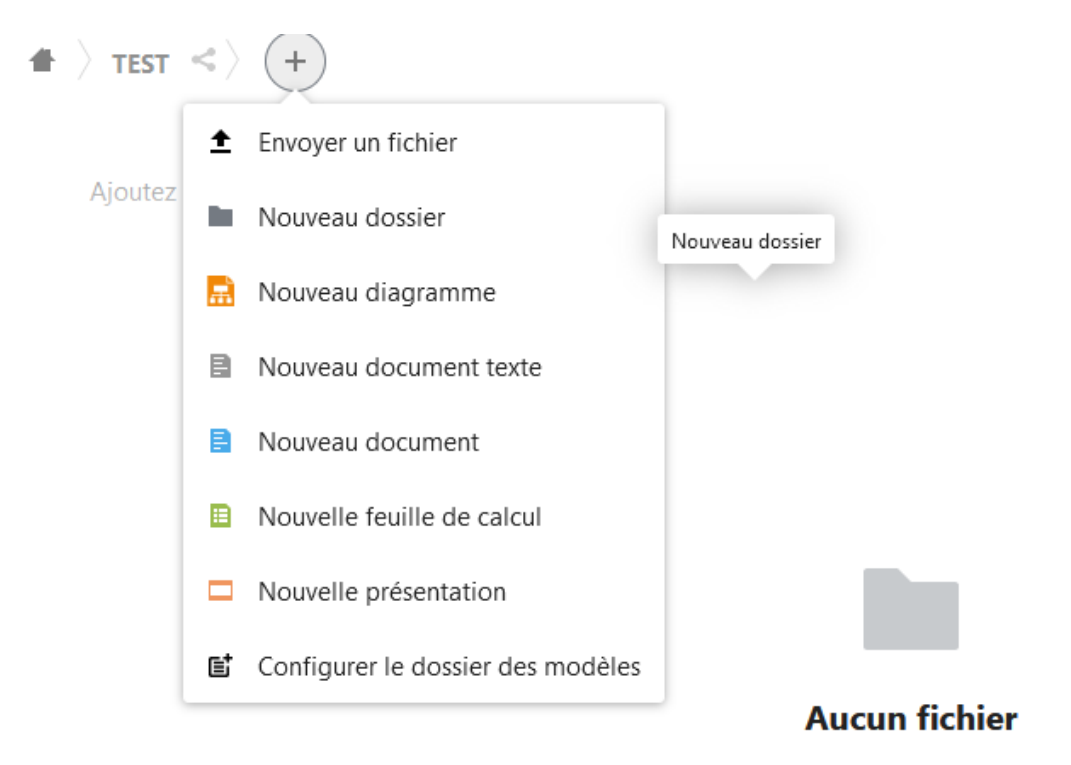

Déposez du contenu ou synchronisez vos appareils !

Exemple :

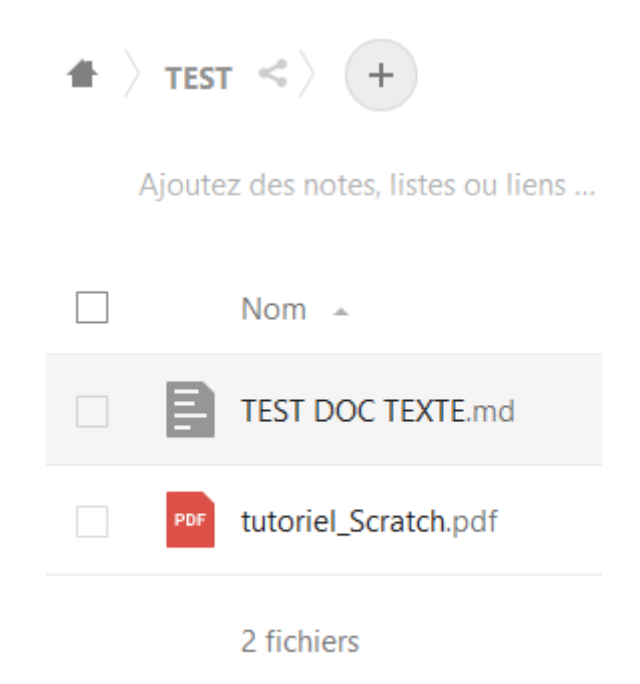

Une fois téléversé dans votre dossier, vous pouvez agir sur le fichier concerné.

Cliquer sur la case de votre fichier et un onglet **ACTION** apparait.

Cliquer sur **ACTION** et un sous menu apparait.

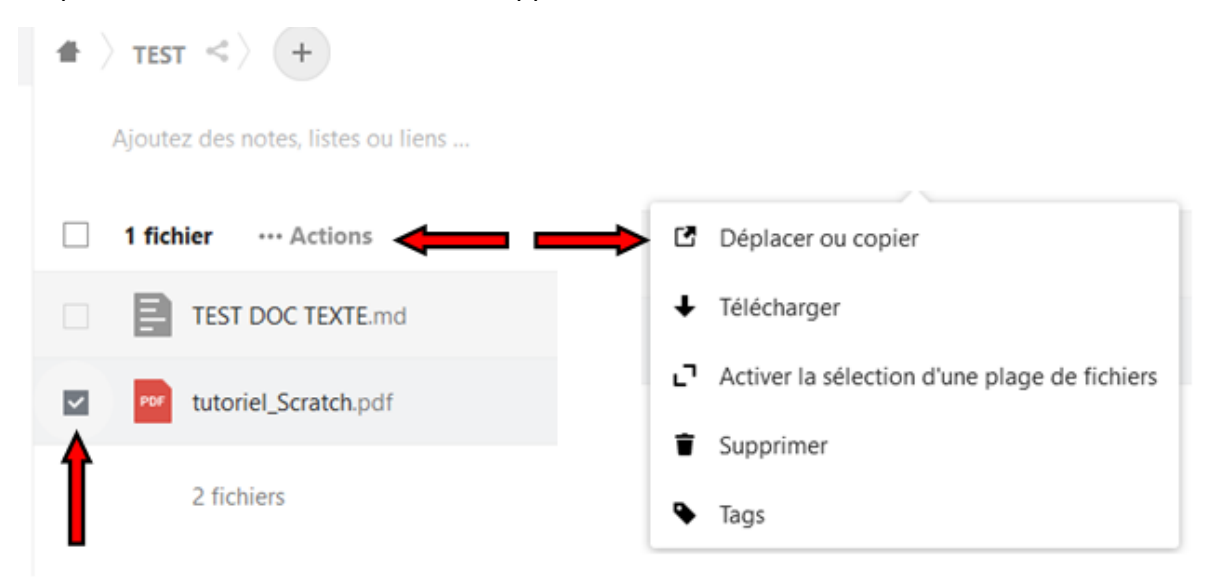

**Vous pouvez encore interagir sur votre dossier ou votre fichier même une fois téléversé dans votre cloud comme le renommer, le mettre en favori, ……, et bien sûr le partager.**

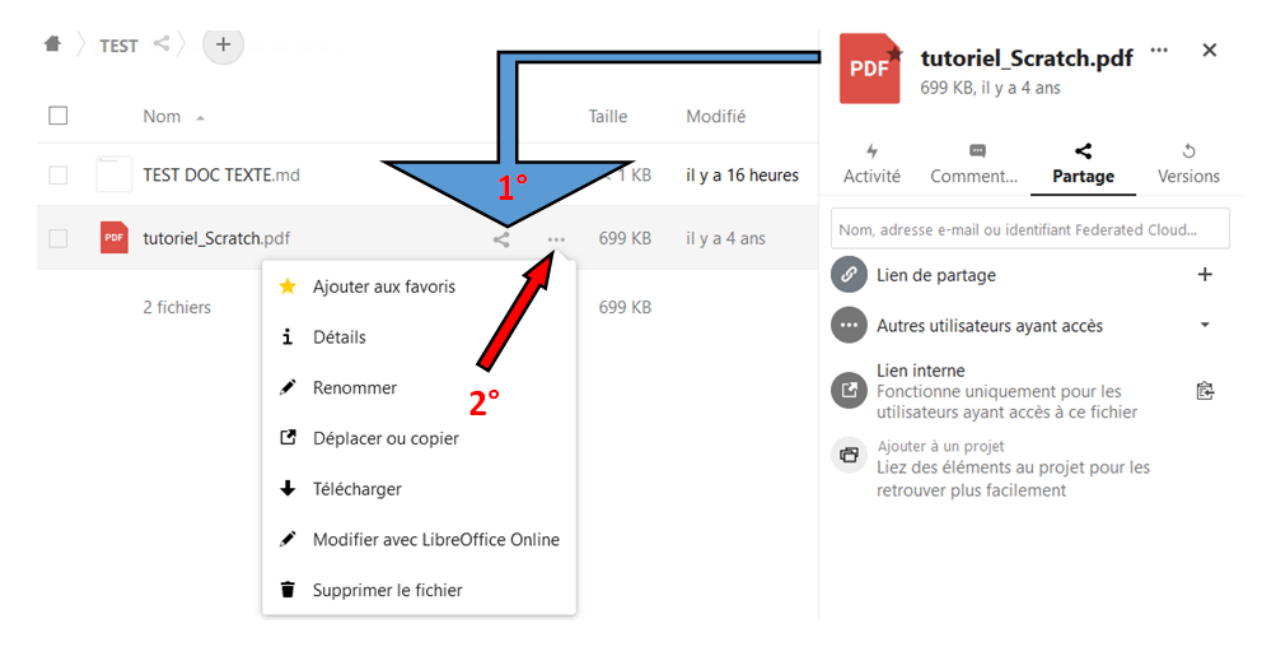

## **1° Pour partager votre document ou votre dossier complet :**

Vous ne pouvez partager des dossiers ou documents qu'aux personnes possédant un compte NEXTCLOUD.

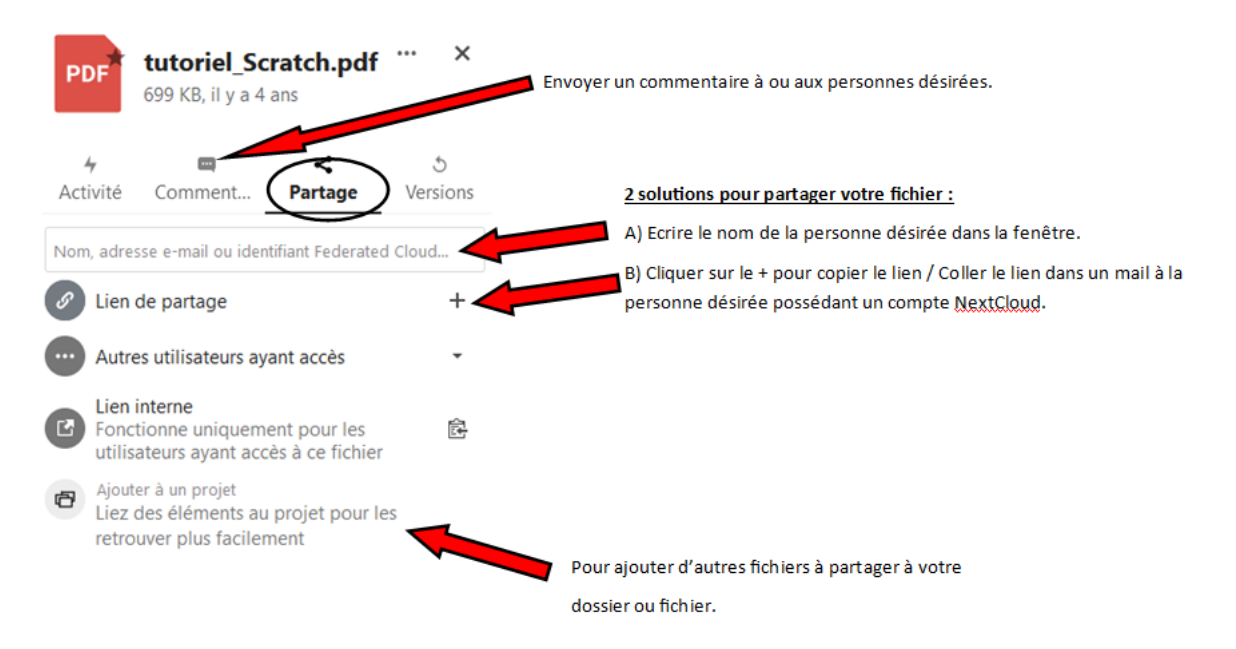

La même manipulation peut se faire pour un dossier complet.

Si vous avez écris un nom et prénom dans la fenêtre ci-dessous, le partage se fait automatiquement et la personne désignée s'affiche.

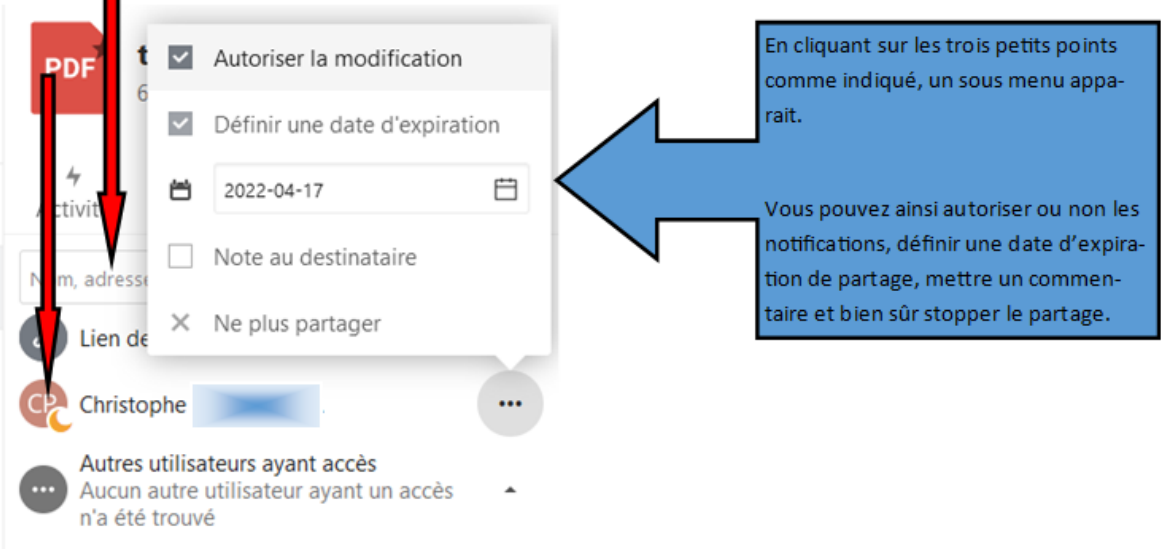

# **2° L'onglet PHOTO :**

 $\blacksquare$ 

Les Fichiers images et vidéos que vous téléversées sur le cloud, se rangent directement dans l'onglet PHOTO.

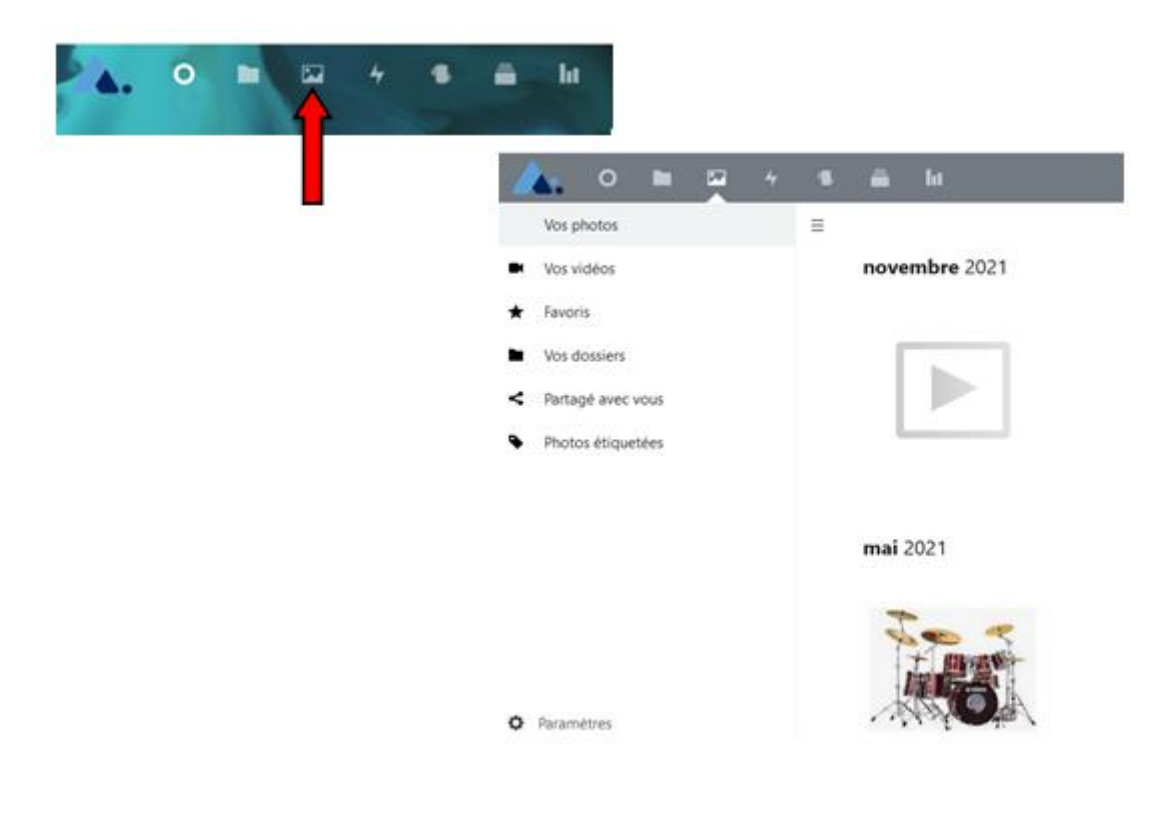

Pour commenter et partager vos photos ou vidéos, il suffit de cliquer par exemple sur une des photos de votre choix et de suivre les instructions ci-dessous.

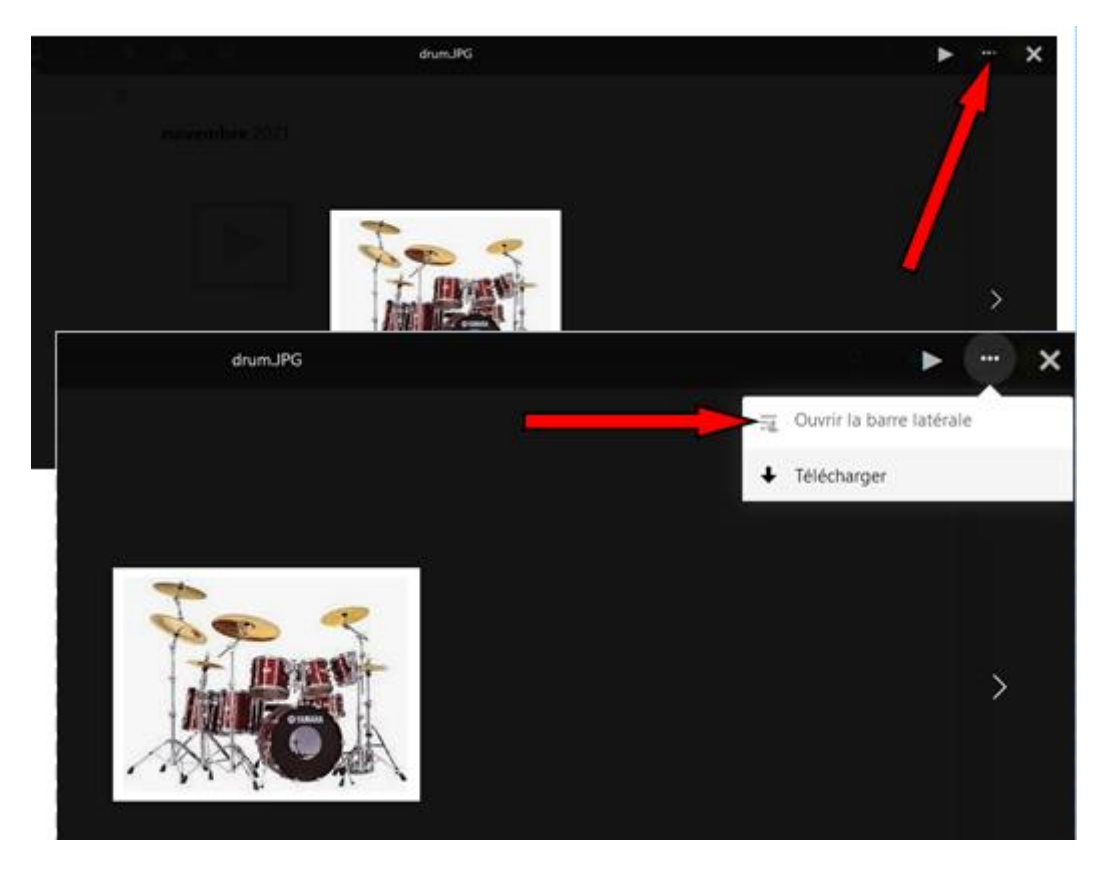

Une nouvelle fenêtre s'ouvre.

A partir de là, vous pourrez commenter la photo (ou vidéo), partager la photo (ou vidéo) comme vous avez partagé un fichier (voir page 6 et 7)

La procédure sera la même pour une vidéo.

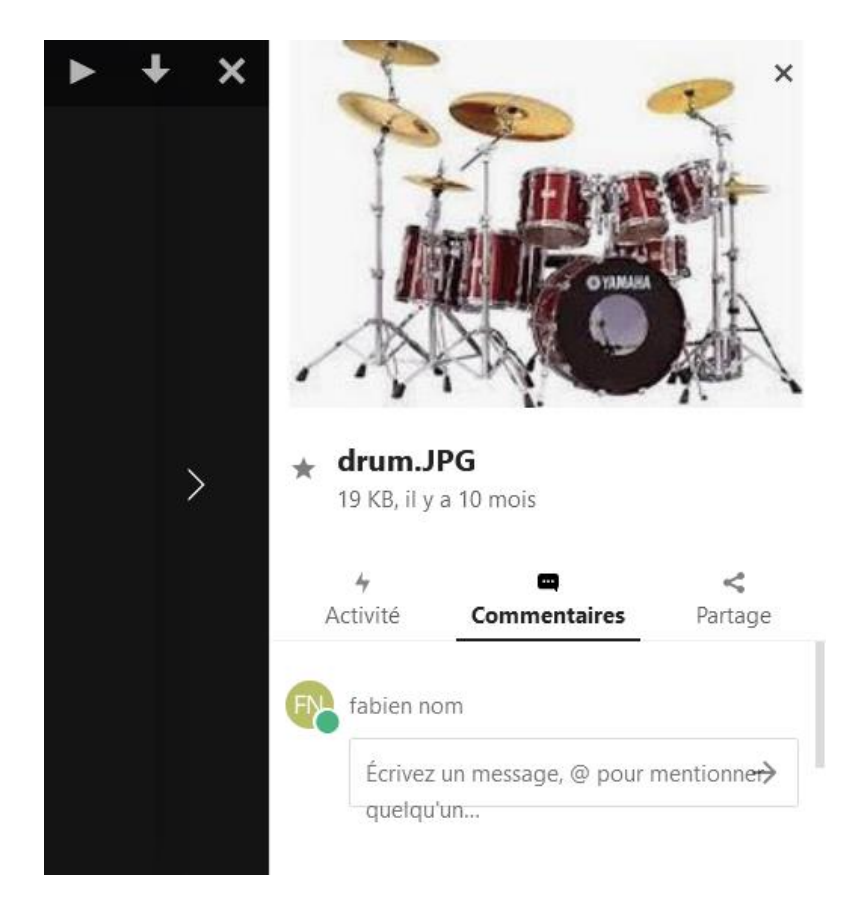

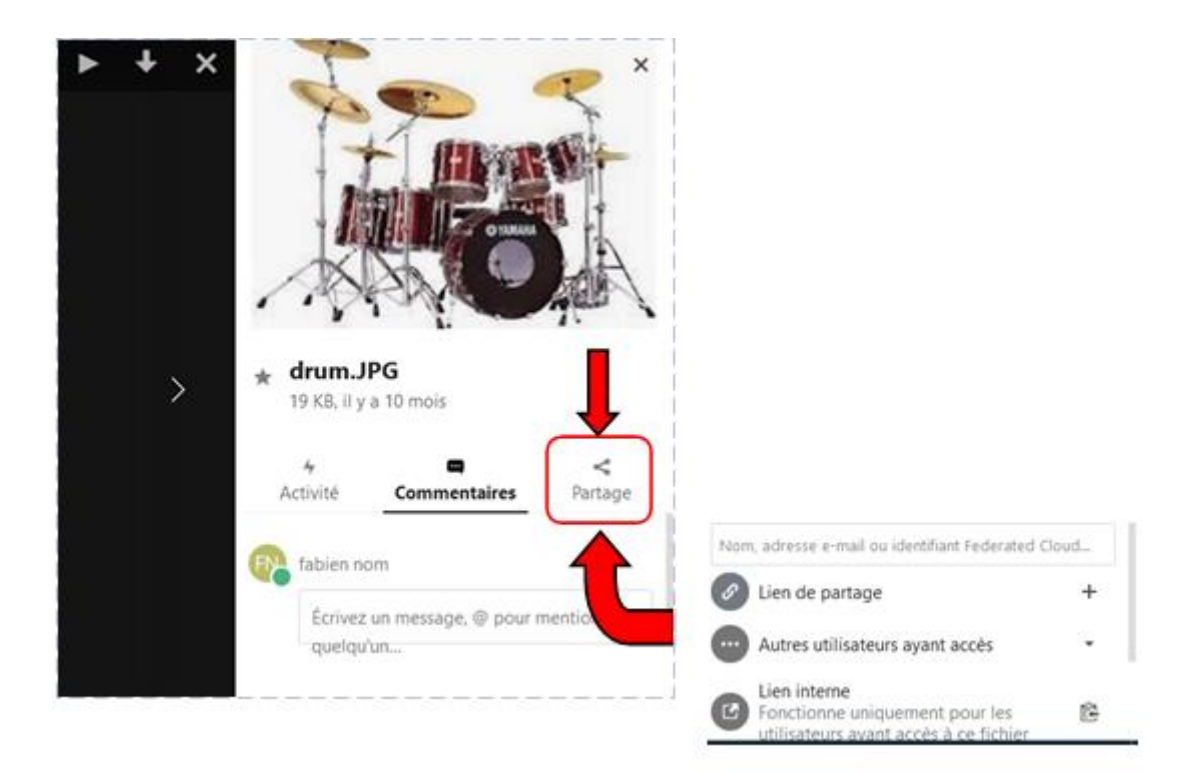

# **3° L'onglet CARNET :**

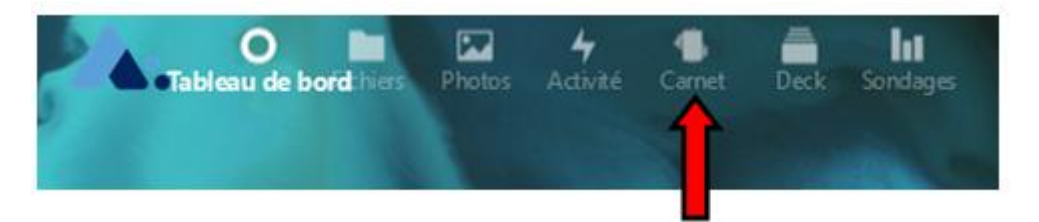

C'est en quelque sorte un PADLET sur lequel vous allez pouvoir écrire des NOTES (post it), mais qui peut aussi être utilisée pour écrire de courts ou longs textes, histoires, coller des images, comme un véritable Carnet.

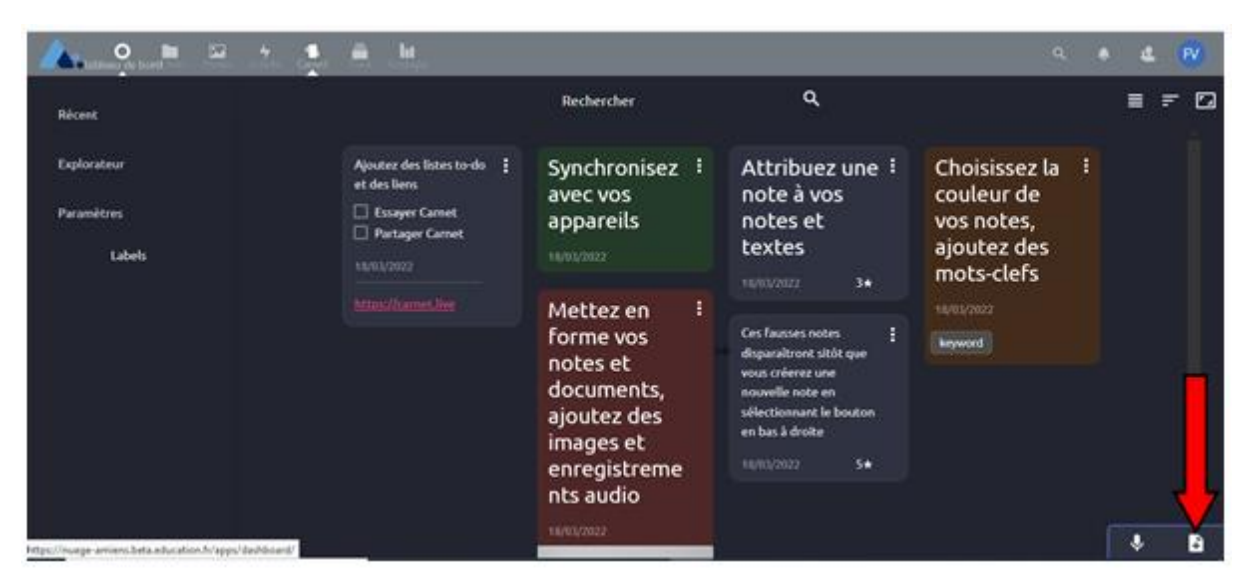

Lorsque que vous vous connecterez pour la première fois, des fausses notes seront déjà mises sur votre mur. Ces notes sont purement indicatives et disparaitront dès que vous créerez votre première note.

Pour cela, il faudra cliquer sur le bouton en bas à droite de votre fenêtre comme indiqué cidessus.

Mais avant cela, voyons rapidement les différents onglets utiles.

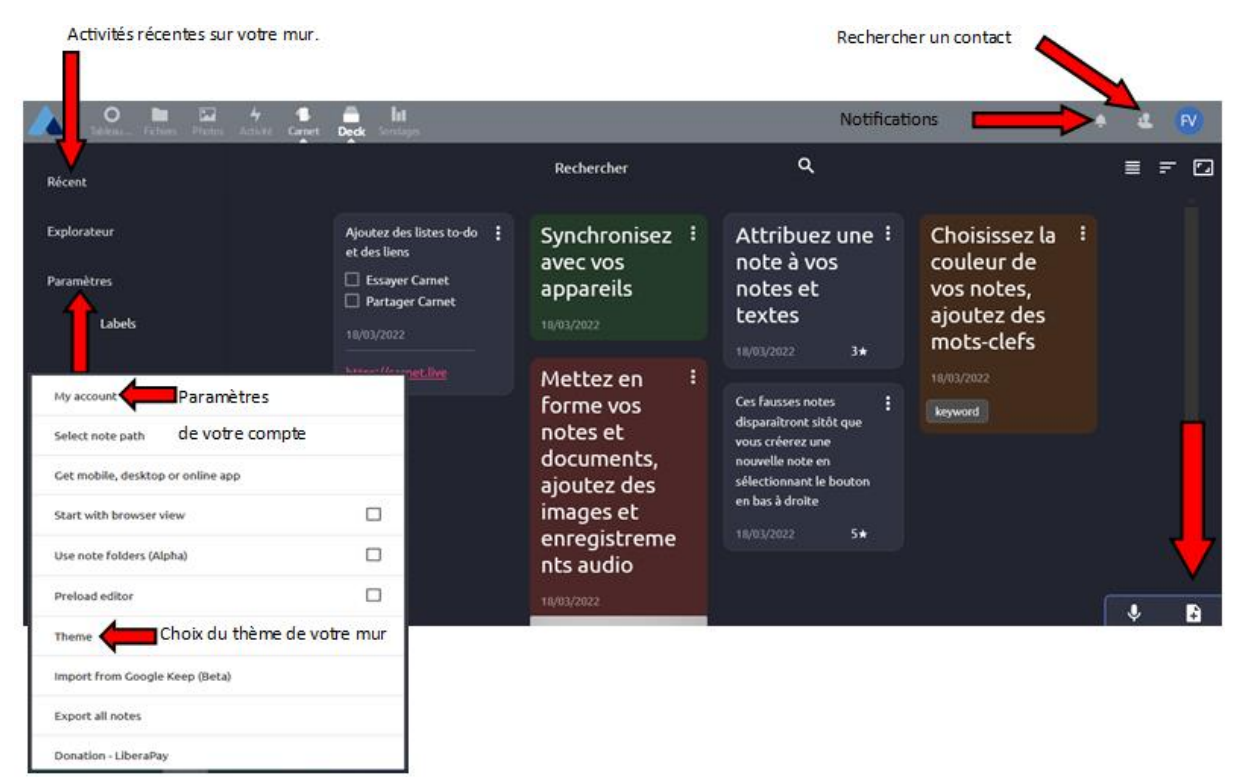

### **Rédiger une note :**

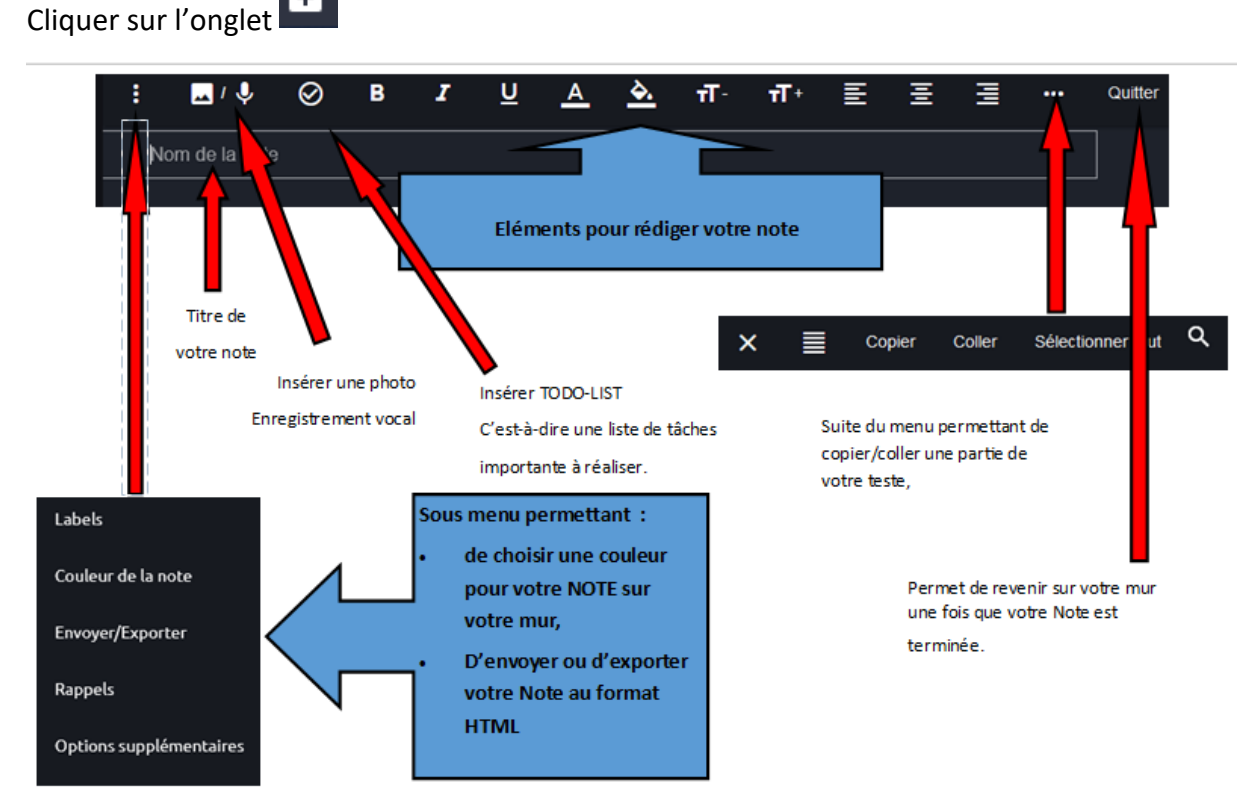

Après avoir cliqué sur QUITTER, votre note se retrouve sur le mur avec la couleur choisie et tous les éléments. En cliquant sur votre note, vous pourrez la modifier de nouveau.

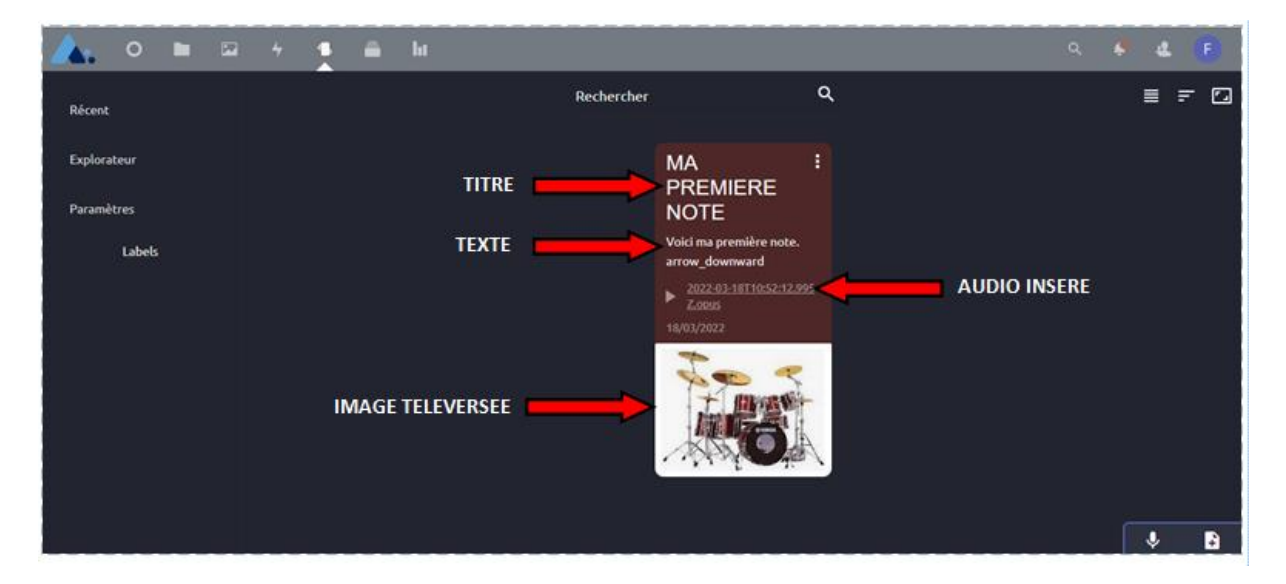

## **Pour partager cette NOTE :**

Cliquez sur l'onglet FICHIER puis sur votre NOTE. La même fenêtre de partage que vos dossiers ou fichiers s'ouvrira. (voir page 6)

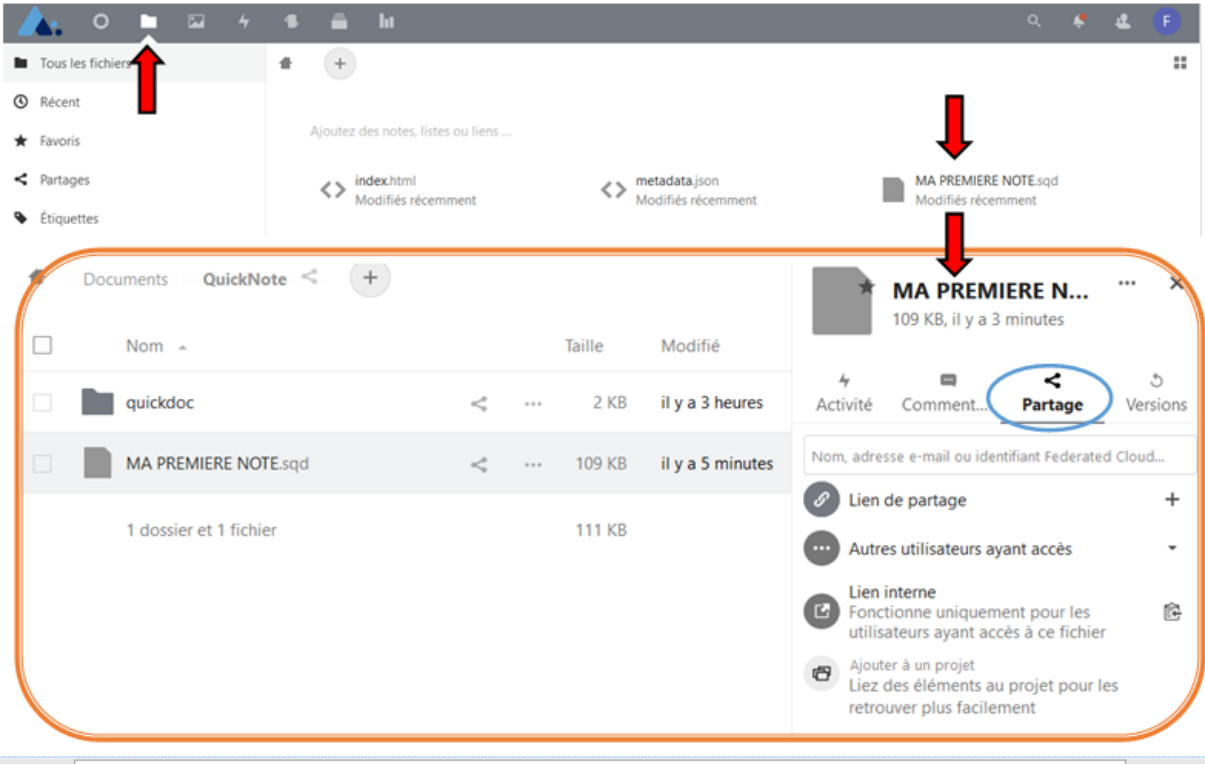

## **4° L'onglet DECK :**

**Deck**. C'**est** un outil d'organisation de style kanban destiné à la planification personnelle et à l'organisation de projets pour les équipes intégrées à **NextCloud**.

*(La méthode Kanban visait à améliorer la production en se basant sur le juste-à-temps et sur des processus évolutifs. Aujourd'hui, elle est à la fois une méthode de gestion de projet et un outil, guidée par deux principes : le visuel et le temps-réel).*

- Ajoutez vos tâches aux cartes et mettez-les dans l'ordre
- Écrivez des notes supplémentaires dans la démarque
- Attribuez des étiquettes pour une organisation encore meilleure
- Partagez avec votre équipe, vos amis ou votre famille
- Joignez des fichiers et intégrez-les dans votre description de démarque
- Discutez avec votre équipe à l'aide de commentaires
- Organisez votre projet

#### **Exemple :**

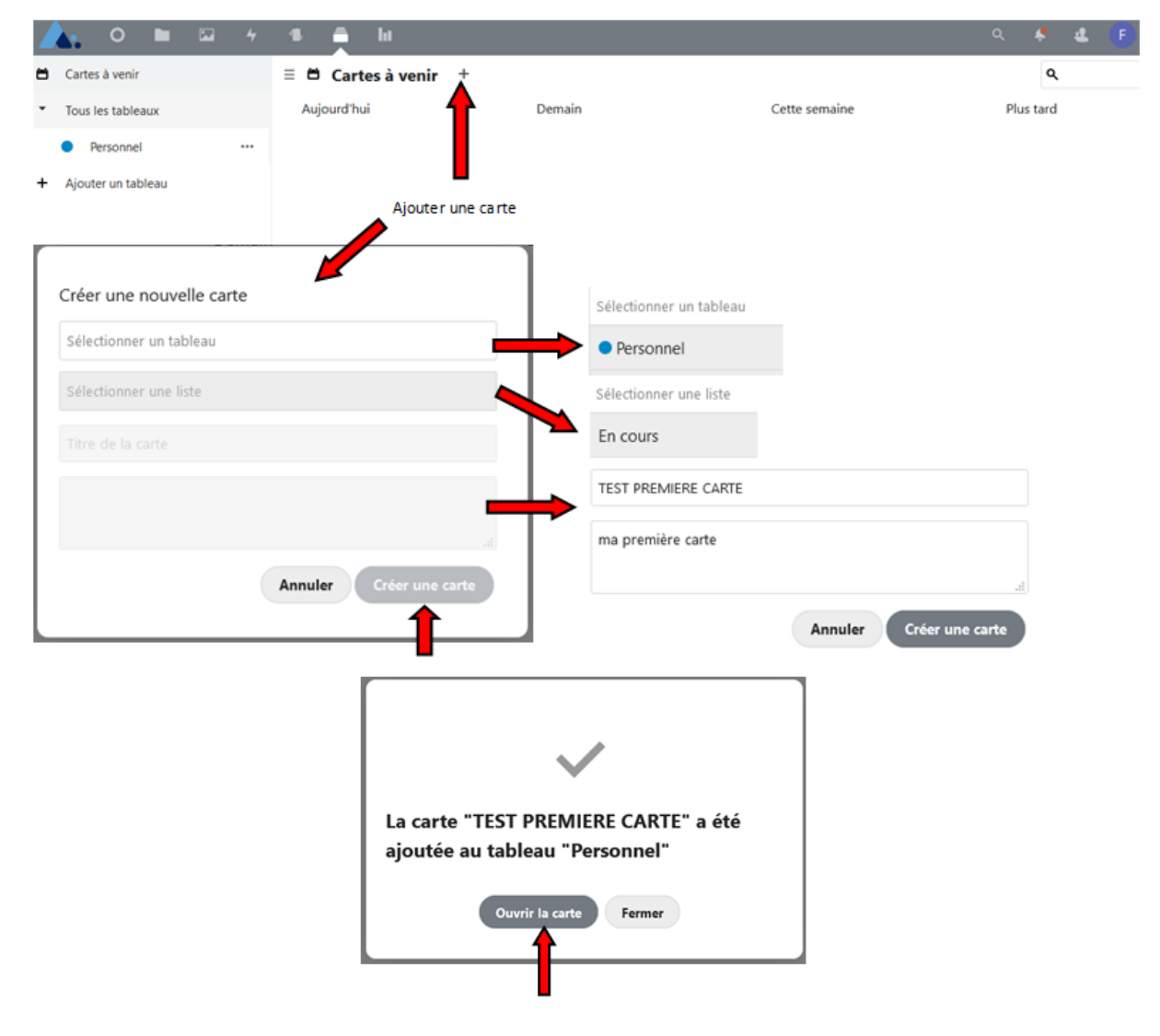

*FABIEN VAN DEN HENDE – ERUN CIRCONSCRIPTION DE LAON*

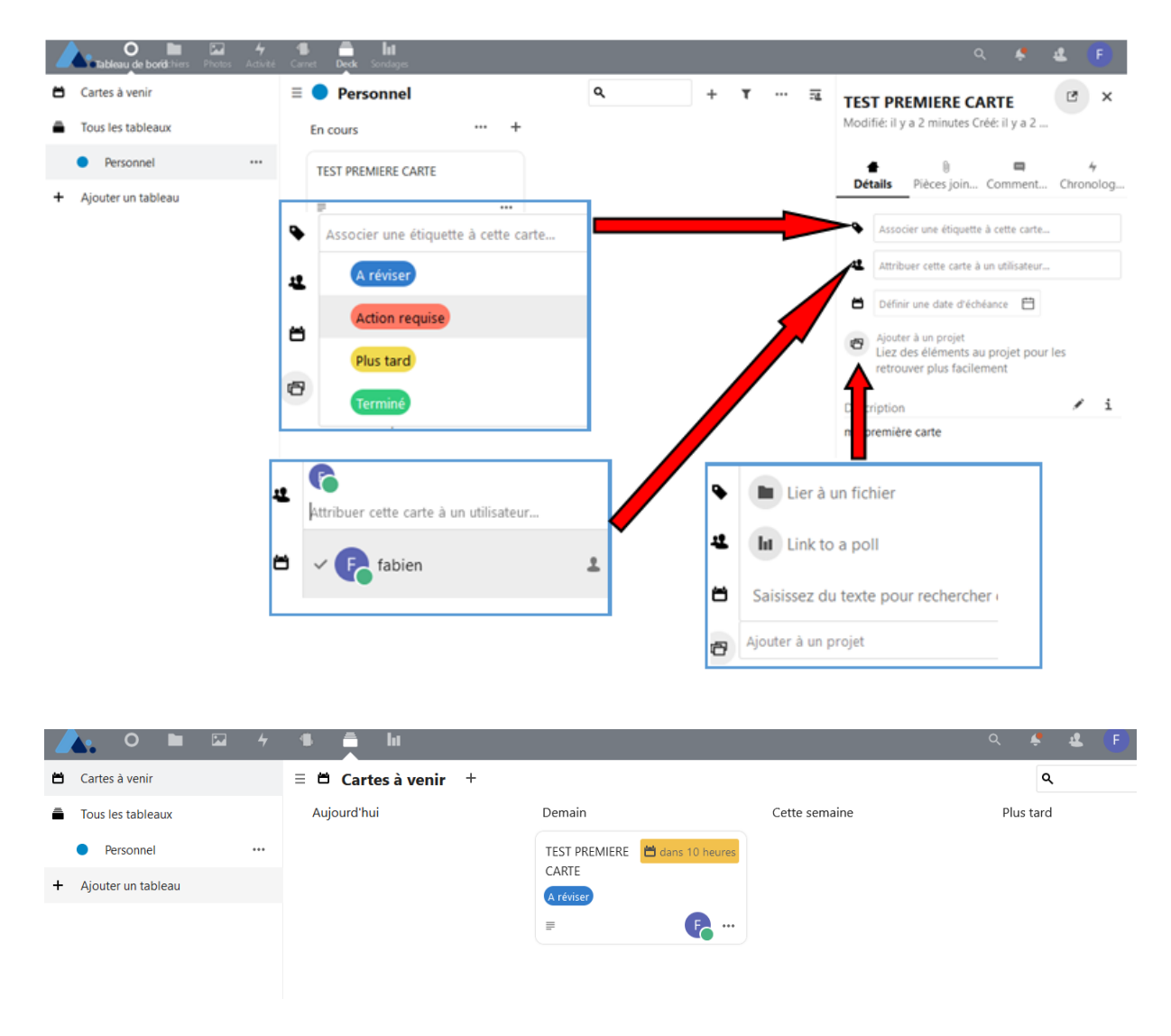

### **5° L'onglet SONDAGE :**

C'est une application de sondages, similaire à Doodle/Dudle avec la possibilité de restreindre l'accès (membres, certains groupes/utilisateurs, masqués et publics).

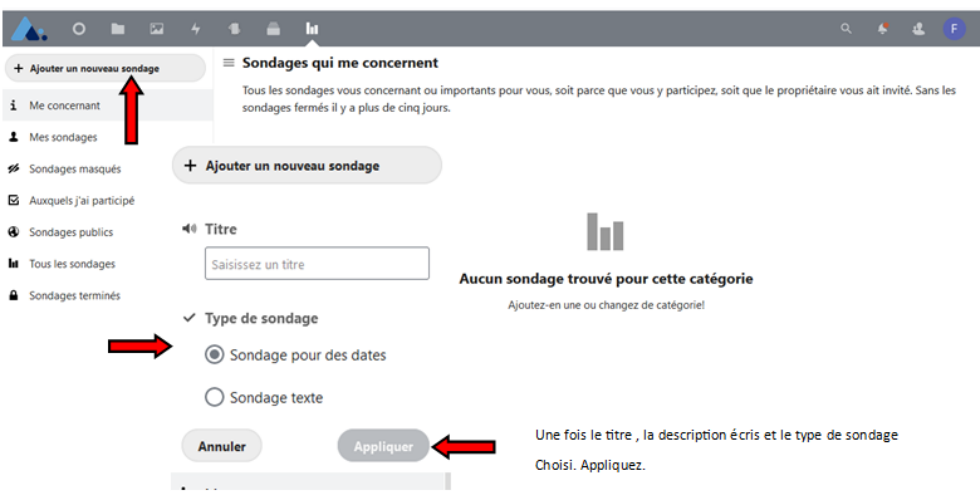

*FABIEN VAN DEN HENDE – ERUN CIRCONSCRIPTION DE LAON*

#### Votre sondage apparait sur le mur :

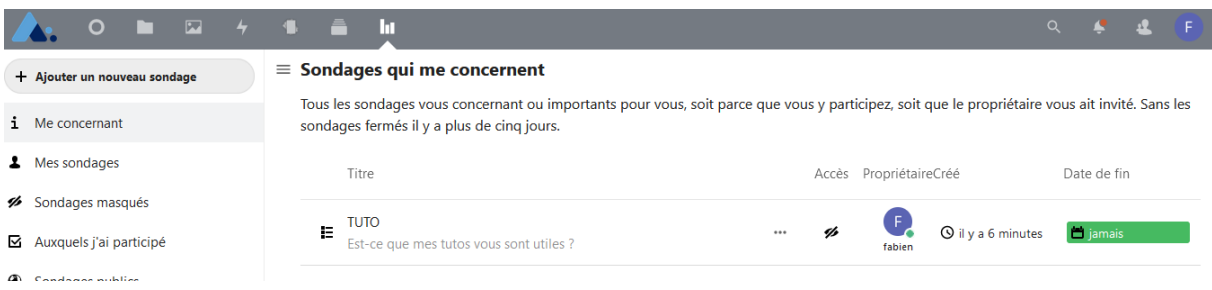

Cliquez dessus pour pouvoir le partager, ajouter des options,.......

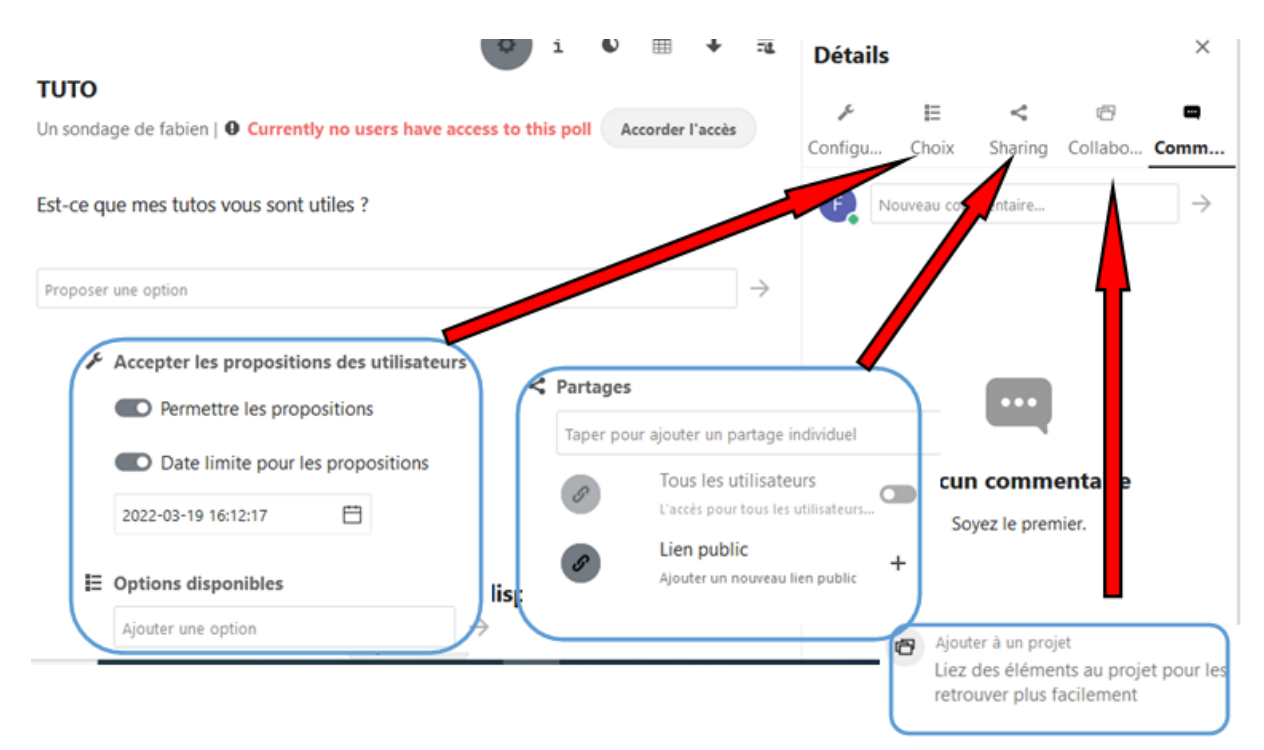

### A vous de jouer

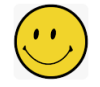